## **Office 365 oman kuvan lisääminen**

Last Modified on 04/12/2015 2:47 pm EET

1. Siirrytään selaimella osoitteeseen [https://portal.office.com/account.](https://portal.office.com/account) Valitaan **omat tiedot** välilehti. Office 365 portaali vaatii [kirjautumisen.](http://ohjeet.seremoniamestari.fi/help/article/link/office-365-palveluun-kirjautuminen)

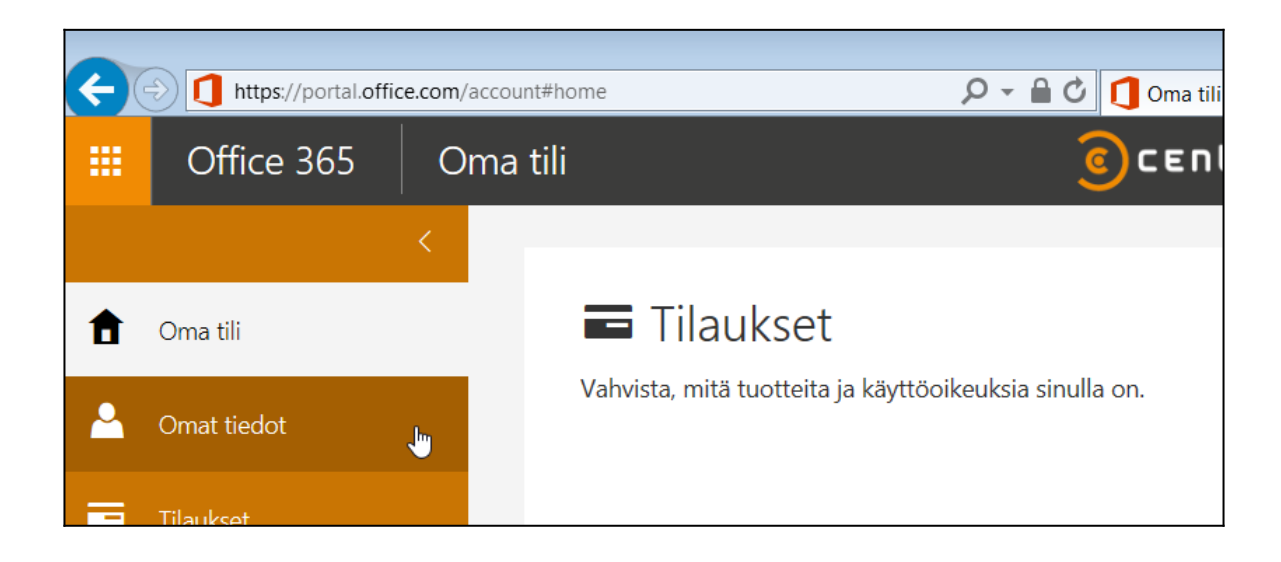

2. Viedään osoitin tyhjän kuvan päälle ja valitaan **vaihda kuva**.

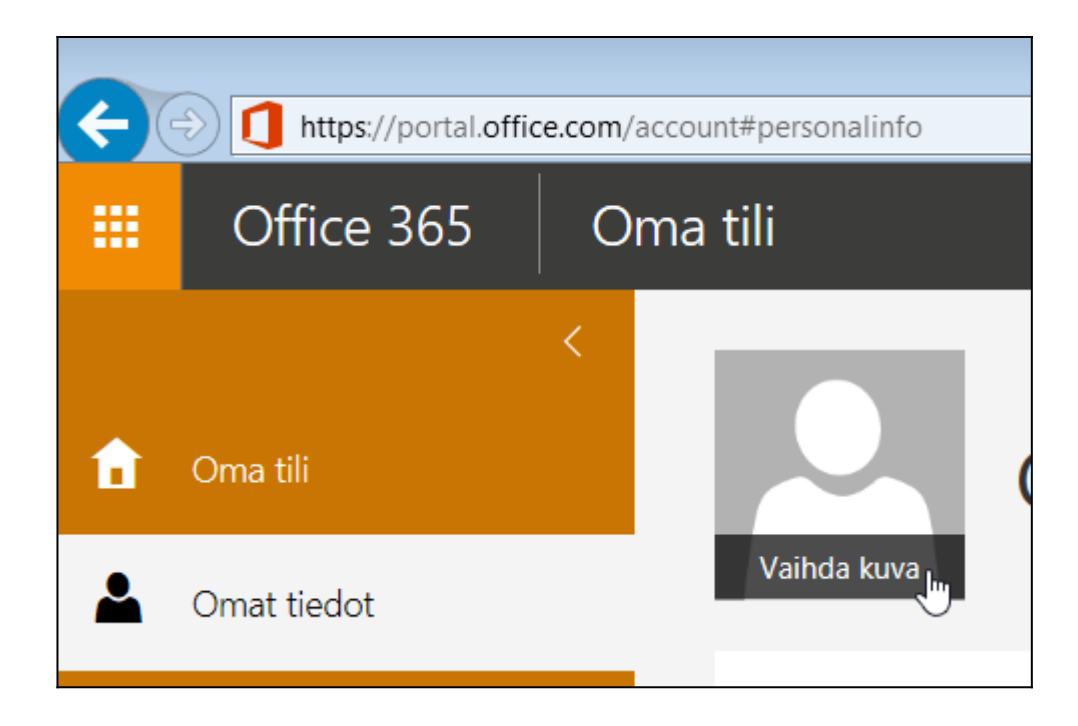

3. Avautuneessa näkymässä valitaan **browse.** Valitaan työasemalta halutusta sijainnista haluttu kuva ja valitaan **avaa** (open).

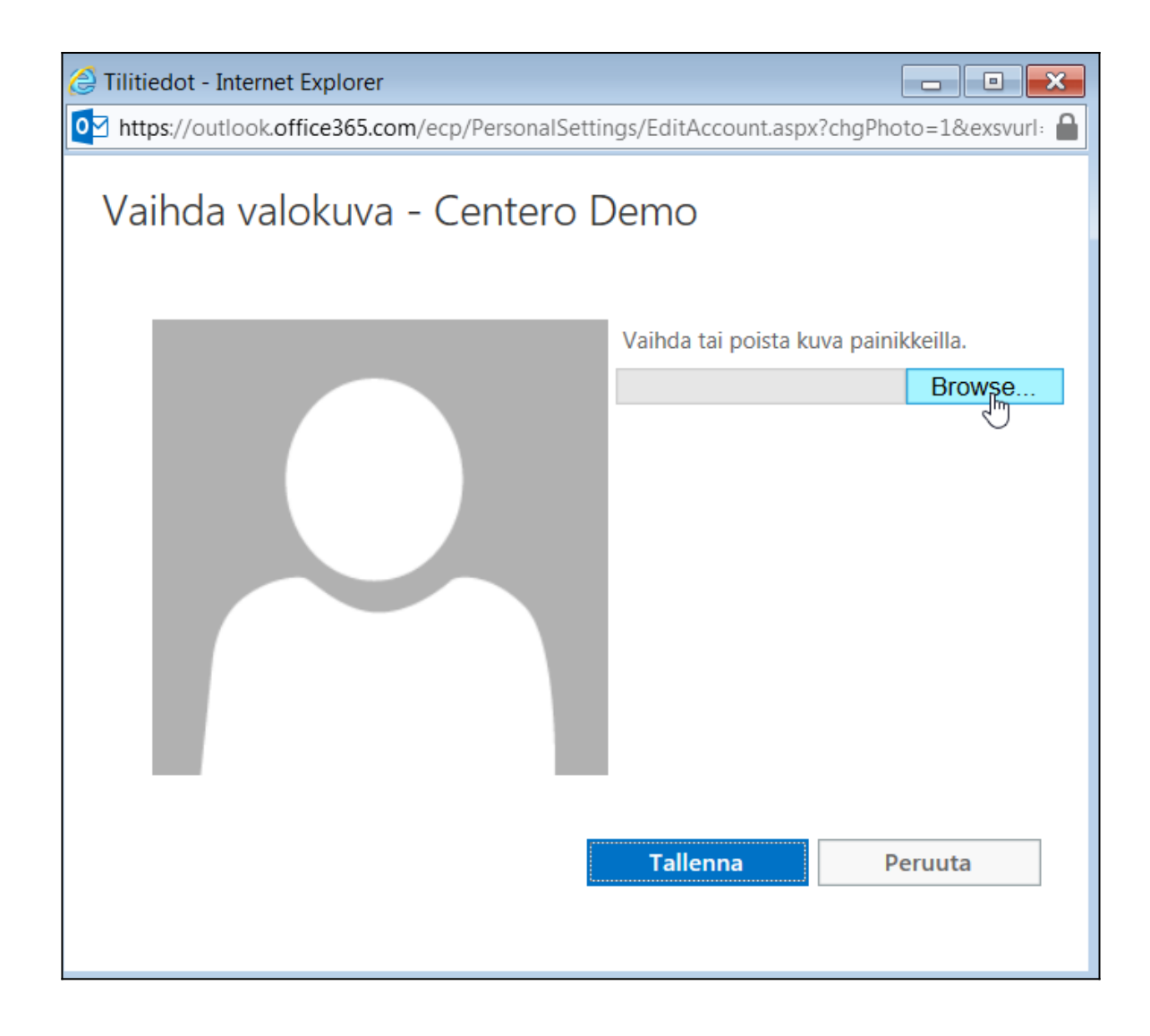

4. Valitaan **tallenna**. Office 365 oletuskuvasi on nyt tallennettu.

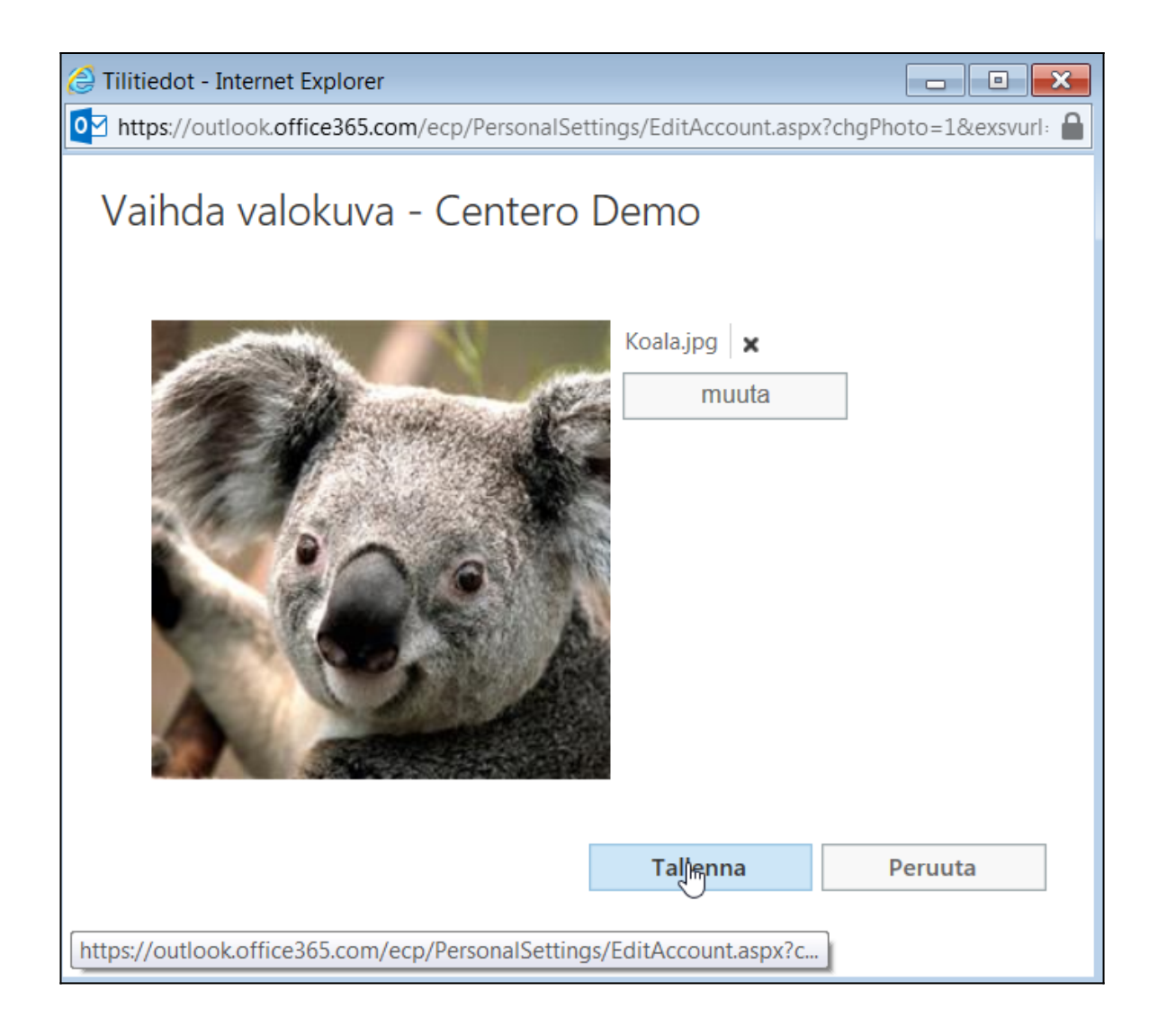